# NOTES POUR L'UTILISATION DE L'APP "NBN23 INGAME" AVEC BASKETPLAN

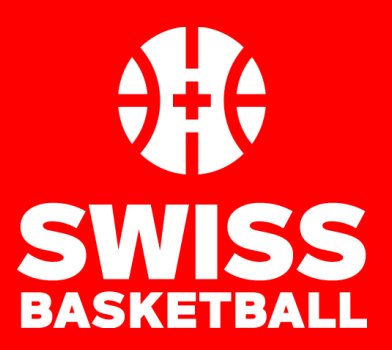

Version du 8.09.2022

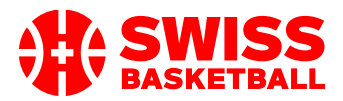

# **Notes générales**

## **Pourquoi utiliser l'APP InGame ?**

Les matchs sont "homologués" après chaque match. L'utilisation de l'APP aide les personnes qui valident le match car les données (résultat, joueurs, arbitres, officiels, entraîneurs) sont transférées vers Basketplan et il n'est plus nécessaire de transférer manuellement les données du papier vers Basketplan.

#### **Où le trouver ?**

Vous pouvez télécharger la nouvelle version de l'application ici : <https://play.google.com/store/apps/details?id=com.nbn23.swissapp>

#### **Idée de base**

- 1) Les matchs sont préparés dans Basketplan [https://www.basketplan.ch](https://www.basketplan.ch/) par l'organisateur du championnat
	- a. Les arbitres sont assignés comme précédemment
	- b. Il vous est recommandé d'affecter, dans basketplan, selon la procédure ci-dessous, les joueurs et les entraîneurs de chaque équipe avant de transférer les données dans l'application. Cela facilite l'utilisation de l'APP.
- 2) L'utilisateur télécharge les données de match de Basketplan vers l'APP InGame.
- 3) L'utilisateur prépare le match dans l'APP et commence à faire la feuille de match.
- 4) Après le match, les arbitres signent la feuille de match dans l'APP.
- 5) La feuille de match est créée dans l'APP sous forme de PDF. Vous devez sauvegarder le PDF en le téléchargeant ou au minimum en faire une copie d'écran (comme sauvegarde).
- 6) Le match est fermé dans l'APP et les données du match sont transférées vers Basketplan.
- 7) Toutes les personnes impliquées dans le match reçoivent un e-mail avec la feuille de match en pièce jointe au format PDF.
- 8) Les données sont prêtes pour l'homologation
- 9) S'il y a des irrégularités dans le match ou lors du transfert des données vers Basketplan, des avertissements seront affichés sur la page d'homologation.

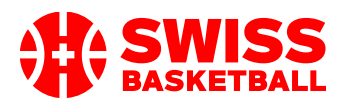

# **Que faire une fois que vous avez reçu votre utilisateur ?**

- 1) Veuillez-vous connecter à Basketplan<https://www.basketplan.ch/showLogin.do>
- 2) Cliquez sur le nom de votre utilisateur : dans la ligne d'en-tête

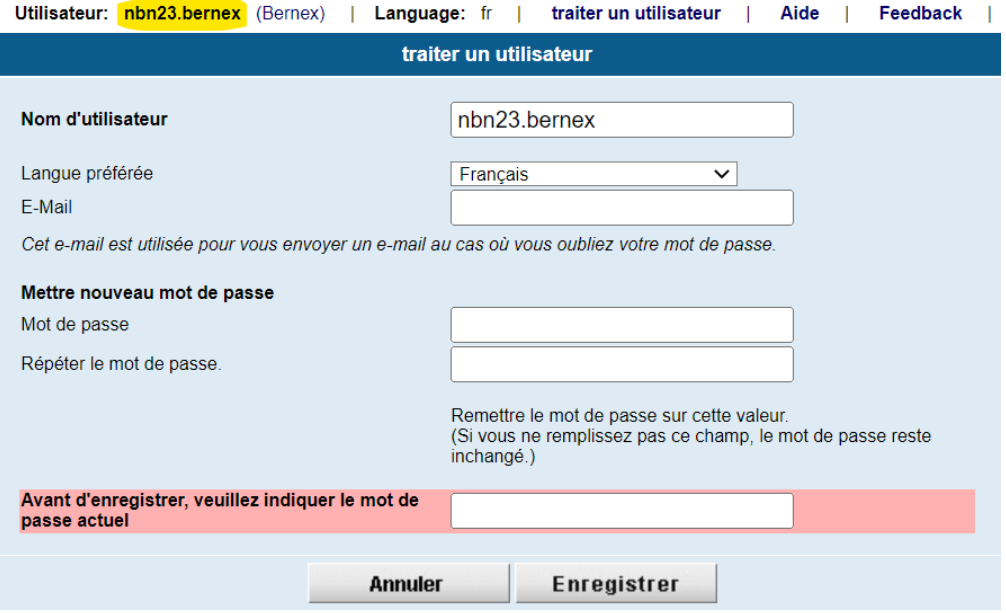

- 3) Veuillez changer le mot de passe pour des raisons de sécurité (vous devez l'entrer deux fois).
- 4) Choisissez la langue que vous souhaitez
- 5) Veuillez saisir une adresse électronique. Elle sera utilisée si vous cliquez sur "Mot de passe oublié" dans l'écran de connexion.
- 6) Vous pouvez également changer le nom d'utilisateur, mais il doit être unique, il se peut donc qu'il soit déjà pris (un avertissement s'afficherait), mais nous vous recommandons de choisir un nom court et simple, car vous devrez le taper plus d'une fois...
- 7) Vous ne pouvez sauvegarder que si vous entrez l'ANCIEN mot de passe dans la dernière ligne.

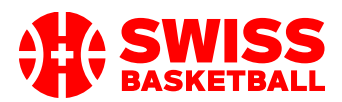

# **Que préparer dans Basketplan avant chaque match ?**

### **Liste de contrôle dans Basketplan avant le match**

*Remarque : rien de ce qui figure sur cette liste ne DOIT ÊTRE FAIT, mais cela facilite les choses !*

- 1) Les joueurs qui joueront sont-ils affectés à l'équipe dans Basketplan ?
- 2) Avec le bon numéro de maillot ?
- 3) L'entraineur et l'entraineur assistant sont-ils affectés à l'équipe dans Basketplan ?
- 4) Y aura-t-il un joueur qui a une licence avec une catégorie de joueur qui ne correspond PAS à la catégorie de joueur du match ? Pensez à l'ajouter à l'équipe, pour que cela soit plus facile (exemple : lorsqu'un U14 joue en U16)

#### **Assignez les joueurs à une équipe**

L'utilisateur du club doit se connecter à Basketplan et affecter les joueurs à une équipe.

- 1. Après la connexion > Sélectionner une équipe
- 2. Après les données de base des équipes, on trouve la liste des "joueurs".

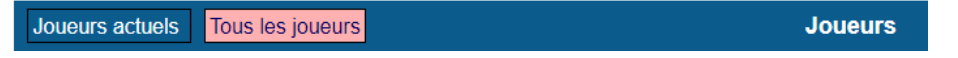

- a. Vous pouvez passer à "Tous les joueurs" pour voir les joueurs.
- b. Vous pouvez simplement choisir "modifier" traiter pour prolonger une affectation d'équipe.

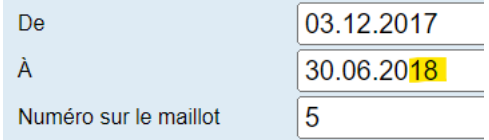

- c. N'oubliez pas d'ajouter un numéro de maillot.
	- *i. Attention : le numéro de maillot est transféré à l'APP, mais pas en sens inverse !*
- 3. Si vous ne trouvez pas un joueur dans la liste des joueurs déjà assignés, vous devez ajouter le joueur en utilisant "Ajouter un joueur" sur le côté supérieur droit de la page de l'équipe.Ajouter joueur where the company

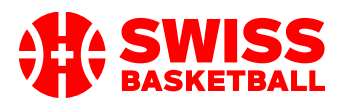

# **NOTES POUR L'UTILISATION DE L'APP "NBN23 INGAME" AVEC BASKETPLAN**

4. Rechercher la personne (L'équipe à laquelle vous affectez une personne est affichée)

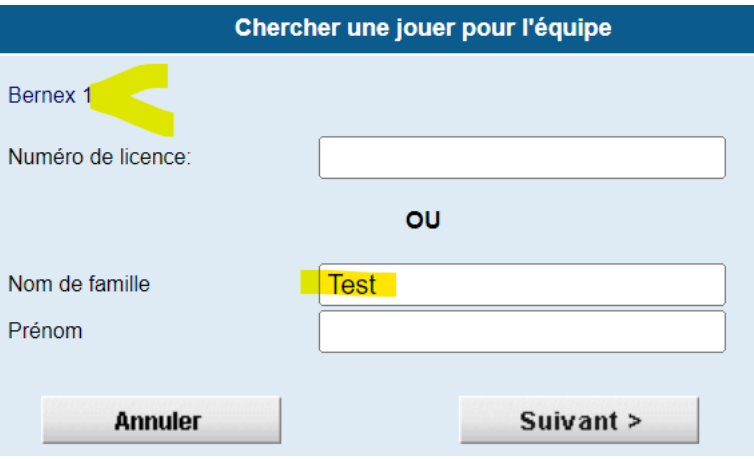

5. Si vous avez plus d'un résultat, vous obtiendrez une liste. Cliquez sur le nom de la personne que la lateratura de la vous de vous de la voulez. Al voulez. Al voulez. Al voulez. Al voulez. Al voulez. Al v

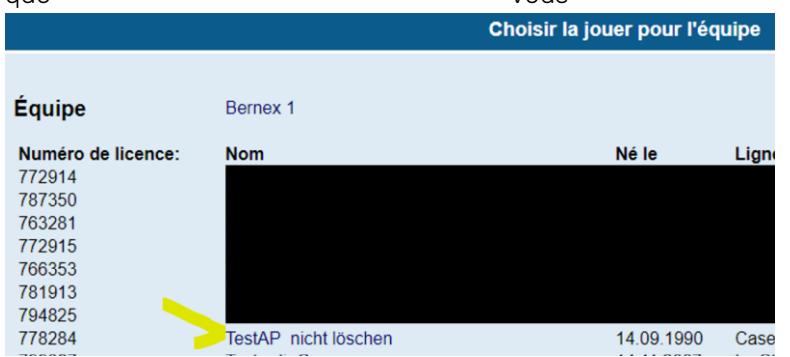

6. Remplissez les données que vous souhaitez et sauvegardez l'affectation : (Si la personne n'a pas de licence valide dans la période donnée, un avertissement s'affiche).

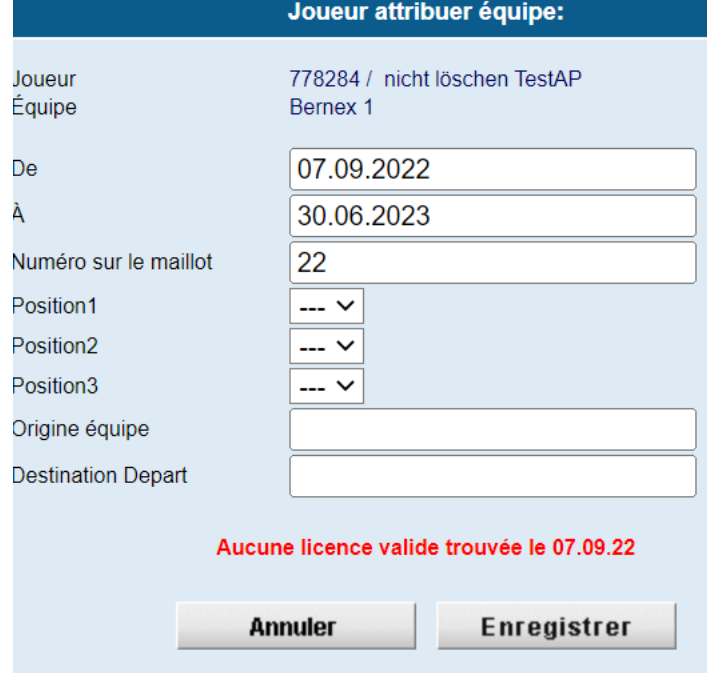

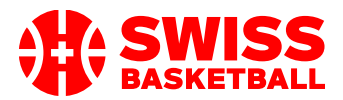

#### Veuillez noter :

- Vous pouvez bien sûr modifier le numéro de maillot dans l'APP. Si le numéro de maillot ne change pas souvent, il est plus facile de l'enregistrer ici.
- Vous pouvez ajouter presque toutes les personnes à une équipe*, que* cette personne soit autorisée ou non à jouer dans l'équipe.

#### **Les entraineurs et les entraineurs assistants**

Il est utile d'ajouter l'entraîneur principal et son assistant à l'équipe dans Basketplan avant le match, car ils sont également transférés dans l'APP et vous ne devez pas les ajouter "à la main" dans l'APP.

Le processus est similaire à l'affectation des joueurs :

- Vous pouvez prolonger les fonctions de l'équipe existante
- Vous pouvez ajouter des « fonctionnaires » de l'équipe Fonctions dans l'équipe Nouvelle fonction dans l'équipe

Il n'y a qu'une seule chose à faire : s'assurer de choisir le bon rôle du « fonctionnaire ».

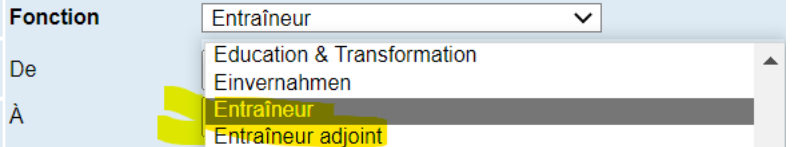

SEULS ces rôles sont transférés :

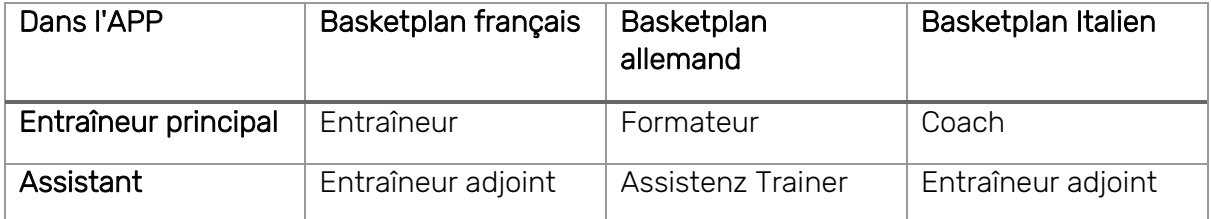

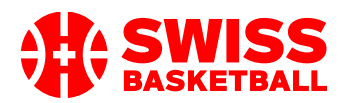

# **Utile à savoir lors de la préparation du match dans l'InGame APP**

## **Règles qui limitent la liste des matchs dans "Télécharger des matchs" dans l'APP**

- Tous les utilisateurs sont autorisés à voir les matchs
	- o 14 jours à l'avance
	- o qui ne sont PAS :
		- homologués ou
		- **Provisoires**
- Les utilisateurs des clubs sont autorisés à voir tous les matchs à domicile de leur club.
- Les utilisateurs d'une équipe sont autorisés à voir tous les matchs de leur équipe.
- Les utilisateurs-arbitres sont autorisés à voir tous les matchs, ils sont assignés comme arbitres.
- Vous vous êtes connecté avec un utilisateur et un suffixe pour la compétition. (Exemple : "username@avb"). Le suffixe doit correspondre à l'organisateur du championnat dont votre équipe participe. Assurez-vous donc de savoir quelle organisation organise le match que vous recherchez.
- Cela signifie que si vous faites normalement des feuilles de match pour, par exemple, l'AVB mais qu'une fois que vous faites un match national, vous devrez peut-être vous connecter avec @swb.
- Par exemple, une équipe de 2<sup>ème</sup> ligue régionale AVB va se connecter avec username@avb pour ses matchs de championnat, mais pour ton match de Coupe Suisse, elle devra se connecter avec username@swb

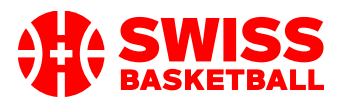

- Voici le tableau récapitulatif des suffixes :

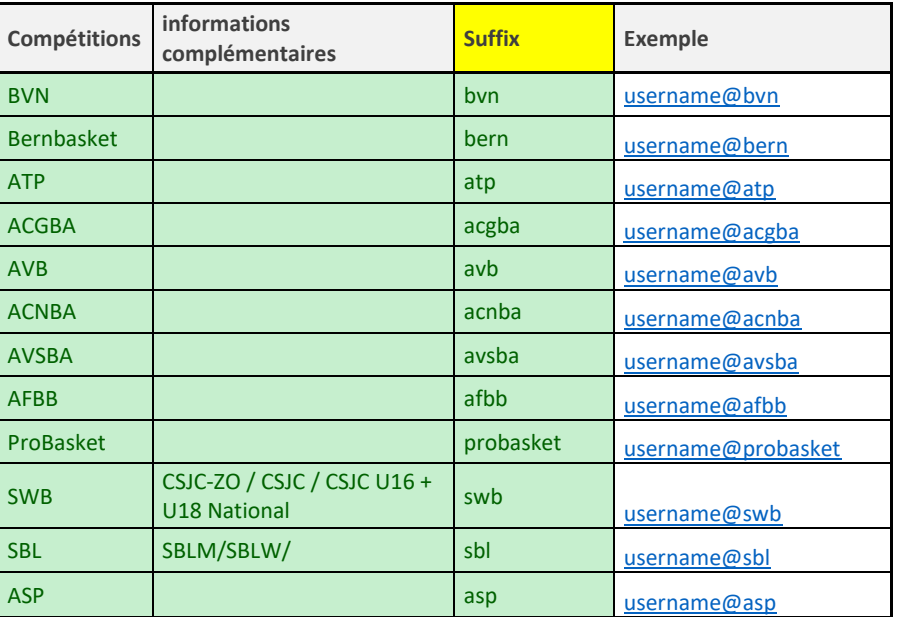

## **Que se passe-t-il si le joueur n'est pas affiché lors de la préparation dans l'APP ?**

- Essayez d'abord de trouver le joueur dans la rubrique "Joueurs éligibles" de l'application. Dans cette rubrique, vous trouverez tous les joueurs qui
	- o ont une licence dans le club
	- o dont le genre correspond au match
	- o dont la catégorie de joueur correspond au match
- Ainsi, si vous voulez ajouter un joueur U10 à un match U12, vous devrez l'assigner dans Basketplan AVANT de télécharger le match sur l'application.
- Vous pouvez également ajouter un joueur en utilisant "Ajouter joueur" et entrer le numéro de licence et le nom.
	- o Veuillez vérifier le numéro d'immatriculation et le nom officiel, car cela pourrait entraîner un avertissement lors de l'homologation.

#### **Comment ajouter une personne dans l'APP ?**

- Vous devez indiquer le numéro de licence, le prénom et le nom de famille.
- Veuillez vous assurer d'écrire le nom OFFICIEL de la personne (sur l'impression de la licence) pour éviter des avertissements dans l'homologation.

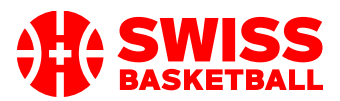

## **NOTES POUR L'UTILISATION DE L'APP "NBN23 INGAME" AVEC BASKETPLAN**

#### Pour comprendre comment les personnes sont trouvées dans Basketplan :

- Lorsque les données sont transférées vers Basketplan, le numéro de licence est d'abord vérifié et si une personne unique est trouvée, elle sera assignée au match. Pour réduire les erreurs, les noms doivent également correspondre. Si les noms ne correspondent PAS au numéro de licence donné, il y aura un avertissement dans l'homologation.
- Si la personne n'est PAS trouvée avec le numéro de licence. Basketplan fait une recherche avec les noms et si une seule personne est trouvée avec exactement ce nom, elle est prise.
- Si la personne ne peut être trouvée à Basketplan, un avertissement apparaîtra dans l'homologation.

#### **Un joueur est-il autorisé à participer au match ?**

Si le joueur a un \* au début de son numéro de licence, il y a un problème de validité de la licence du joueur. Le plus souvent, elle n'est PAS payée (à la date du match).

#### Veuillez noter :

- S'il n'y a pas de \* au début du numéro de licence, il n'y a AUCUNE garantie que le joueur est autorisé à jouer.
- Vous pouvez bien sûr ignorer les \* et jouer le match. L'homologation fera le contrôle final dans Basketplan.
- Parfois, le \* ne posera aucun problème. Raison :
	- o Comme les données de paiement arrivent dans Swiss Basketball quelques jours APRÈS le paiement réel, il est possible qu'une licence devienne valide après.
	- o Exemple :
		- Vous avez payé la licence avant vendredi.
		- Le samedi, la personne joue un match et aura un \* avec le numéro.
		- Le lundi, Swiss Basketball télécharge les paiements dans Basketplan et reçoit l'information du paiement valide le vendredi précédent.
		- Donc le match sera valide dans le processus d'homologation après le match parce qu'au moment où le match a été joué Basketplan ne SAVAIT pas déjà que la licence a été correctement payée avant le match mais dès que le paiement arrive tout sera ok.
- Rappel : Les licences Basketplan doivent impérativement être imprimées et présentées lors du contrôle de licence que les arbitres effectuent au début du match. Seules ces licences font foi.